都道府県医師会

感染症危機管理担当理事 殿

日本医師会感染症危機管理対策室長

釜 葡 敏

地域の医療機関向けマニュアルの送付について(HER-SYS 関係)

新型コロナウイルス感染者等情報把握·管理システム (HER-SYS) については、「地 域の医療機関向けマニュアルの送付とオンライン説明会開催のご案内について

(HER-SYS 関係)」(令和 2 年 10 月 20 日付(健Ⅱ308F))をもってお知らせし、厚 生労働省による HER-SYSの利用方法に関するオンライン説明会の要点をまとめた動画 を掲載した DVD については「HER-SYS 関係の利用に関するオンライン説明会の説明動 画の送付について」(令和 2 年 11 月 25 日付(健Ⅱ349F))にてご送付申し上げまし た。

今般、厚生労働省により、HER-SYS の最新状況を踏まえた「HER-SYS ユーザー操作 マニュアル」が作成されましたのでご連絡申し上げます。本マニュアルは本会ホーム ページ(メンバーズルーム)に掲載する予定です。

なお、本マニュアルについては、一般への周知は想定していないことから、活用に 当たっては配慮をするよう求めておりますことを申し添えいたします。

つきましては、貴会におかれましても本件についてご了知のうえ会員に対する情報 提供についてご高配のほどお願い申し上げます。

### 事務連 絡

令和2年11月27日

厚生労働省新型コロナウイルス感染症 対策推進本部

地域の医療機関向けマニュアルの送付について(HER-SYS 関係)

「新型コロナウイルス感染者等情報把握·管理支援システム」(以下「HER-SYS」という。) の運用については、平素より格別の御高配を賜り、厚く御礼申し上げます。

厚生労働省においては、季節性インフルエンザの流行等も見据え、多くの医療機関に HER-SYS を活用していただくことが想定される中、医療機関における HER-SYS の円滑な利 用の一助としていただけるよう、簡略化した入力マニュアル等をお示ししてきたところで すが、今般、HER-SYS の最新の状況も踏まえた「HER-SYS ユーザー操作マニュアル」を別添 のとおり作成いたしました。

本操作マニュアルは、既に送付させていただいた簡略化版と比較して、HER-SYS の利用方 法をより詳しく、かつできるだけわかりやすくご説明することに重点を置いたものとなりま すので、貴会におかれましては、本操作マニュアルの会員医療機関等に対するご案内にご協 力をいただきますよう、お願い申し上げます。

なお、本操作マニュアルにつきましては、一般への周知は想定しておらず、あくまでもHER-SYS を活用される可能性のある医療機関関係者等に限定した活用を想定しておりますので、 活用に当たっては、例えば、貴会会員向けサイトへの掲載に止めるなど、特段の御配慮をお 願いします。

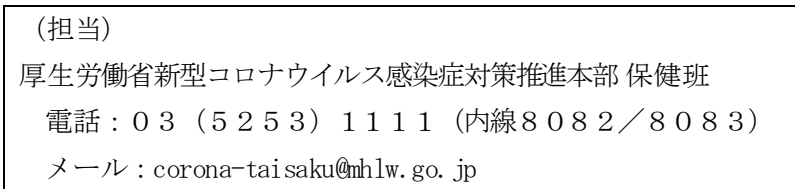

# 

# 新型コロナウイルス感染者等情報把握・ 管理支援システム(HER-SYS) ユーザー操作マニュアル

(外来医療機関(診療・検査医療機関等)向け)

# 目次

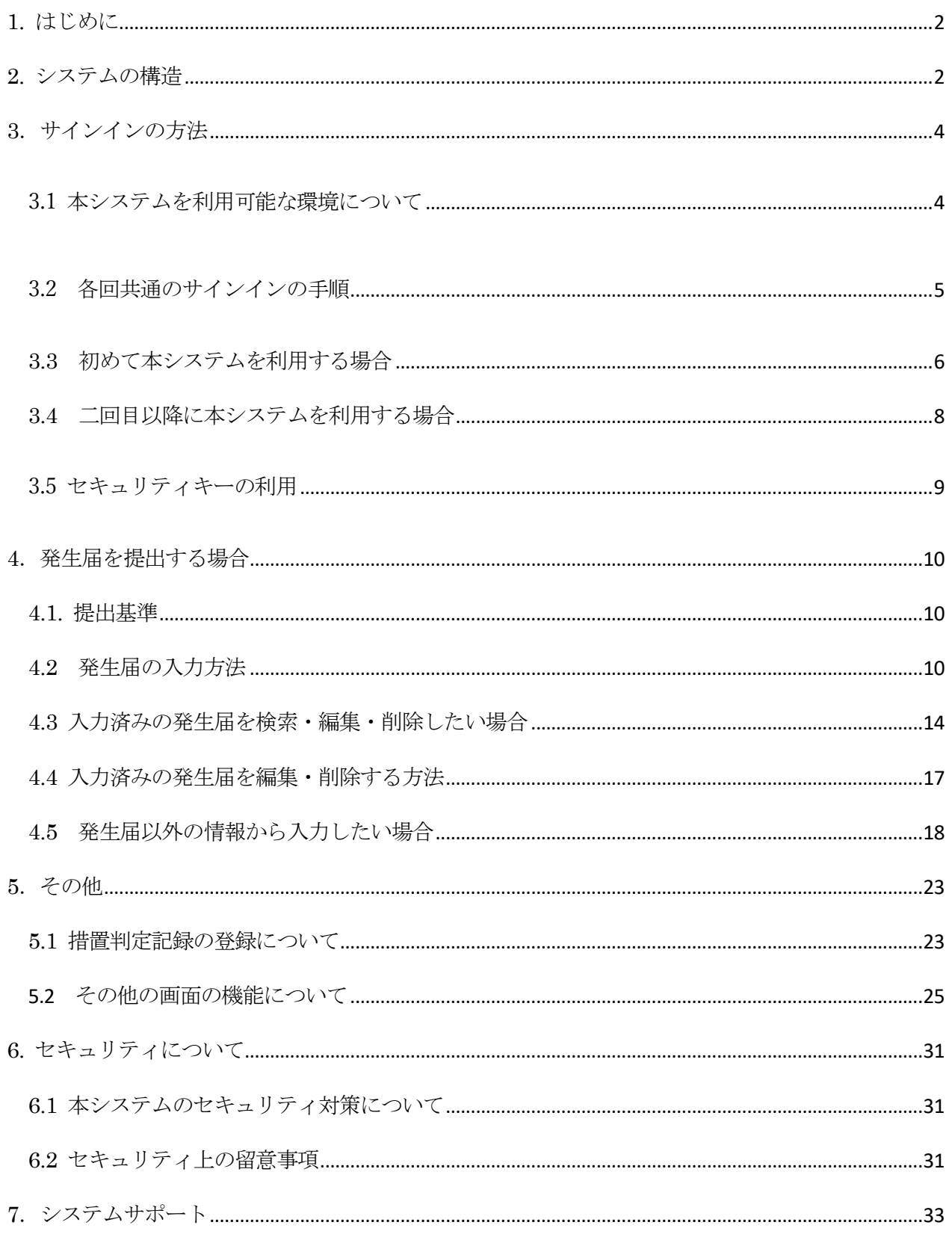

# <span id="page-4-0"></span>1. はじめに

新型コロナウイルス感染者等情報把握・管理支援システム(Health Center Real-time Informationsharing System on COVID-19: HER-SYS(ハーシス))(以下「本システム」という。)は、新型コロナ ウイルス感染症に感染した者等の情報を迅速に把握・共有するため、厚生労働省において導入されたシス テムです。新型コロナウイルスに感染した者等を診断する医療機関においては、感染症の予防及び感染症 の患者に対する医療に関する法律(平成 10年法律第 114 号。以下「感染症法」という。)第 12 条第1項 の規定による発生届の提出を、本システムにより行っていただくことができます。本システムで発生届の 届出を行っていただければ、従来の FAX による保健所への提出は不要となります。

本書は、本システムを効率的かつ安全に利用して頂くための、外来医療機関向けの操作マニュアルとなり ますので、是非ご一読の上、業務にご活用ください。

# <span id="page-4-1"></span>2. システムの構造

本システムは、新型コロナウイルス感染症に感染した者及び新型コロナウイルス感染症の疑似症患者であ って、医師が入院を要すると認めた者等(以下「感染者等」という。)が発生した場合に、各関係機関が 必要な情報を収集し、情報共有・把握するために必要な機能を提供しています。

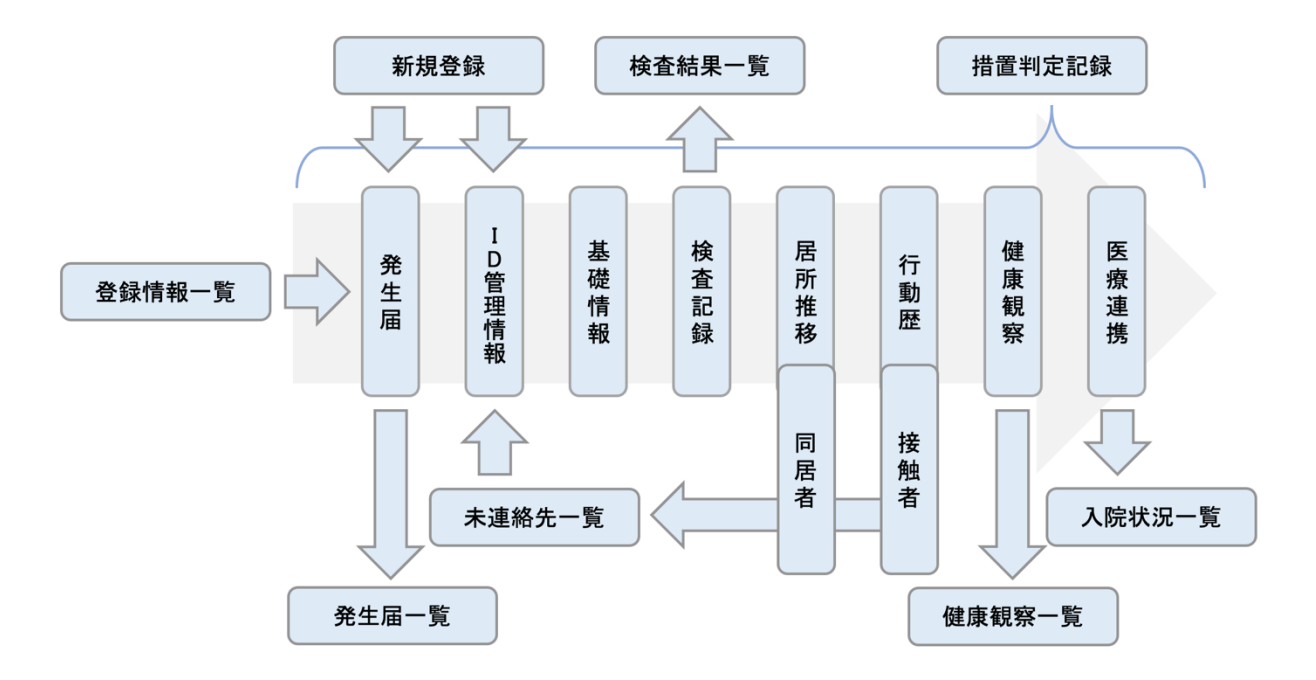

本システムのメニュー構造

### 各機関の担当者の利用できる権限は次のとおりです。

### ◎:参照·編集·作成の全ての権限

○ :参照のみ

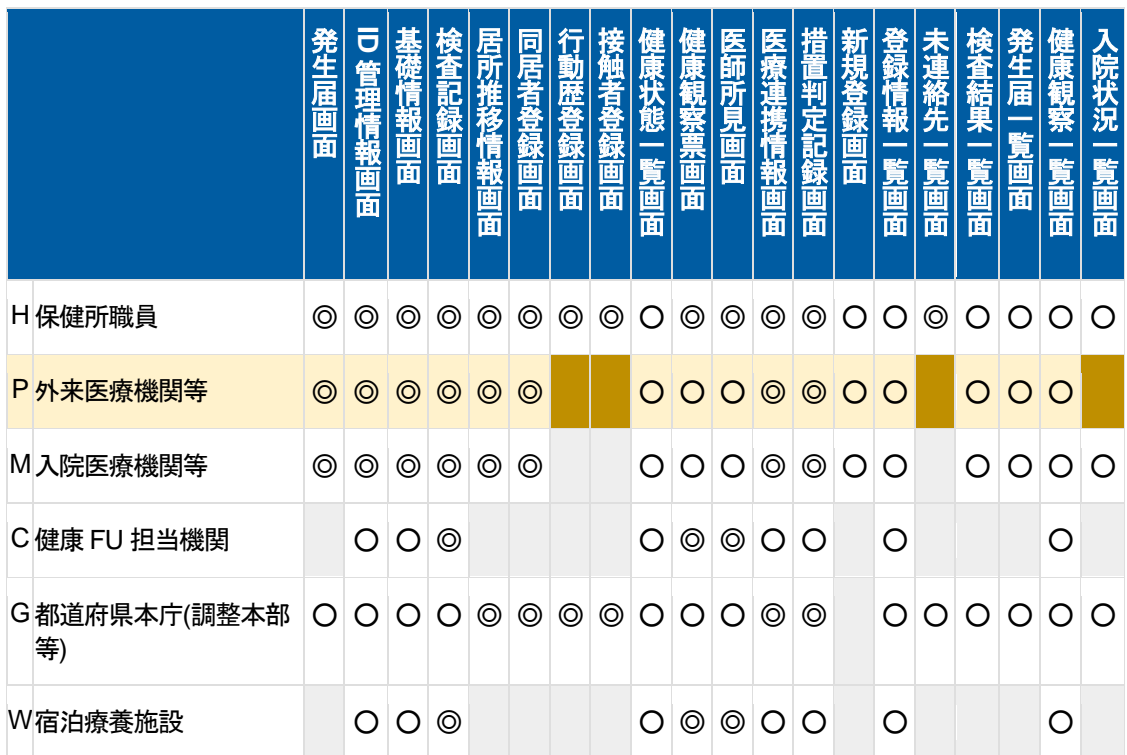

# <span id="page-6-0"></span>3.サインインの方法

本システムを利用する場合は、その都度二段階認証によるサインインが必要です(詳細は 3.3 を参照)。

# <span id="page-6-1"></span>3.1 本システムを利用可能な環境について

- 1. 本システムを利用する際は、サポートが有効な Windows や macOS を使用し、最新のアップデートや セキュリティパッチを適用した上で利用してください。
- 2. 推奨のブラウザは Microsoft Edge または Google Chrome ですが、インターネットにつながる環境であ れば問題ありません。ただし、ブラウザ、セキュリティソフトや実行環境によって一部動作が不安定に なる場合があります。
- 3. タブレット端末を利用する場合は、機種やブラウザ等によっては動作が不安定になることがありま す。詳しい情報が必要な場合は HER-SYS ヘルプデスク(03-6877-5154)までご連絡ください。(システ ムサポートについては本マニュアル末尾に記載)
- 4.本システムを利用する際は、ブラウザの Inprivate モードやシークレットモードをご利用ください。

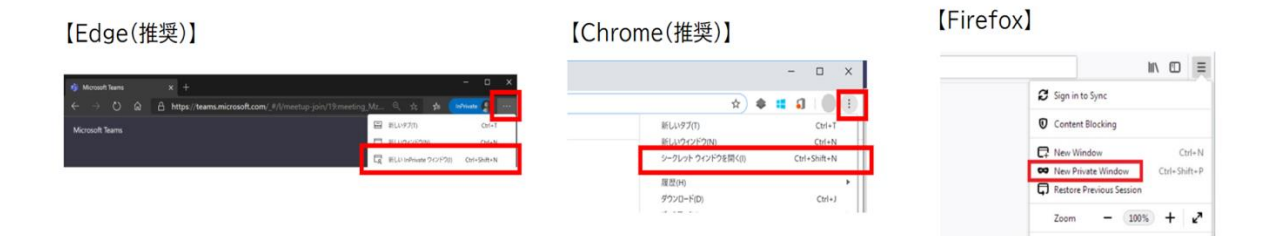

### [Internet Explorer]

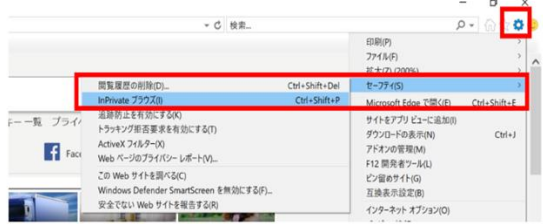

*[Safari]* 

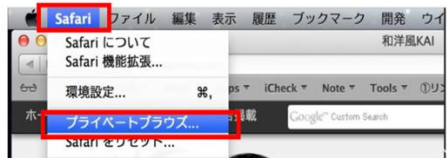

# <span id="page-7-0"></span>3.2 各回共通のサイン インの手順

1. ご利用になるインターネットブラウザの URL 欄に、本システムの URL を入力し ます。 システムの URL は HER-SYS ヘルプデス クまでお尋ね下さい。(システムサポート については本マニュアル末尾に記載)

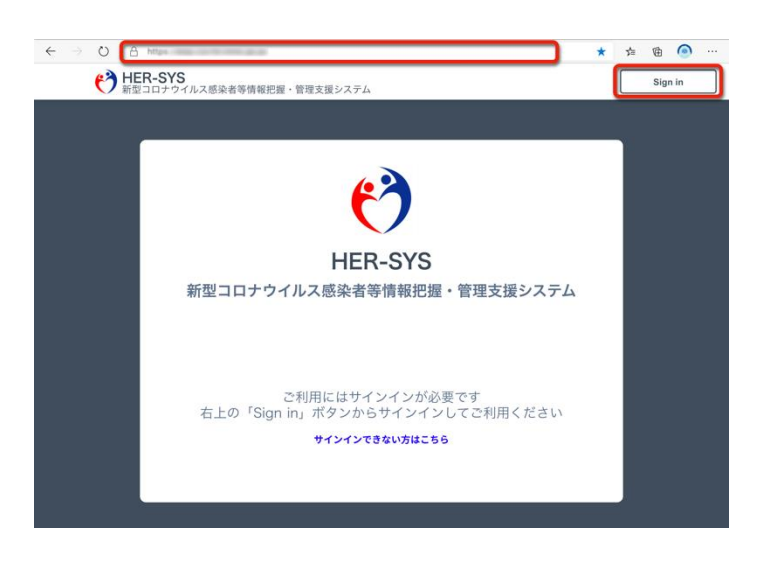

- ※ 本システムの URL は、セキュリティ対策上、検索エンジンで検索をしても該当のページは出てきま せん。
- 2.【Sign in】ボタンを押下します。

3. 保健所から発行されたサインイン ID (本システム用メールアドレス : xxxxxx@cov19.mhlw.go.jp)を入力し、【次 へ】ボタンを押下します。

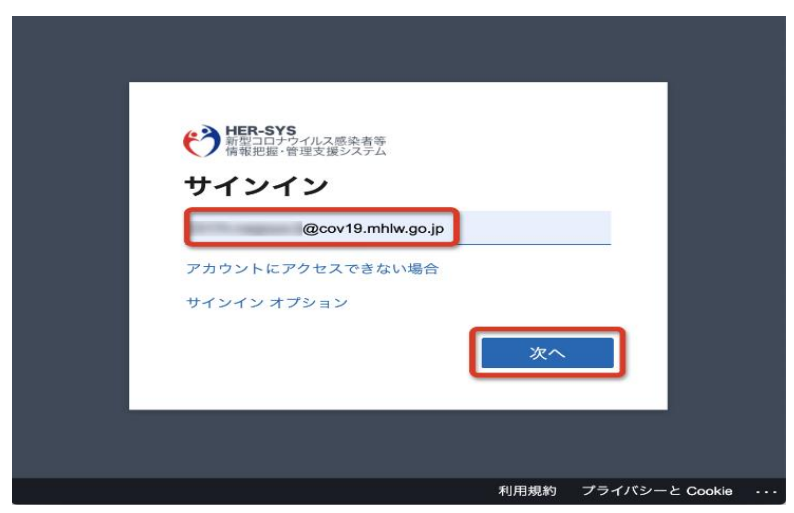

- 4. パスワードを入力し、【サインイン】ボタン を押下します。
- ※ はじめてサインインを行う場合は、保健所 から発行された初期パスワードを入力してく ださい。

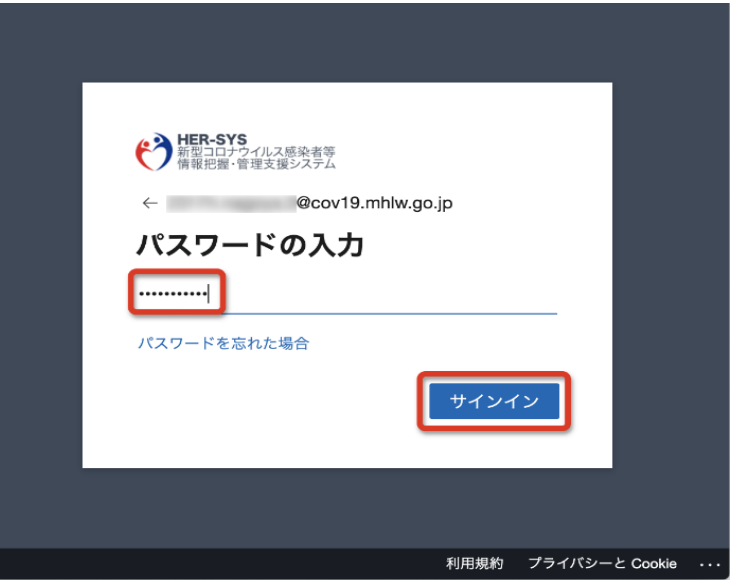

# <span id="page-8-0"></span>3.3 初めて本システムを利用する場合

1. 初めて本システムを利用する際には、「詳細 情報が必要」というダイアログメッセージが 表示されますので、【次へ】を押下します。

![](_page_8_Picture_5.jpeg)

※本システムでは、利用者本人を確認するため、二段階認証を採用しています。

- 1段階目の認証:付与された ID・パスワードの入力
- 2段階目の認証:登録された電話番号に対して、

①SMS で発行したコードの入力または②架電による♯ボタンの押下を実施 次ページでは電話番号登録の方法をご説明します。

2. 認証に利用する電話番号を登録します。電 話番号は、携帯電話と固定電話のいずれの番 号でも登録できます。また、職員個人保有の 携帯の電話番号等を登録してもかまいませ  $\lambda$ 

【国(Japan +81)】を設定して、【電話番号】 を入力した後、【コードを SMS 送信する】 (※)または【電話する】のいずれかの認証 方法を選択してください。

選択した後、【次へ】を押下します。

![](_page_9_Picture_100.jpeg)

(※)携帯電話の番号を登録した場合にのみ選択してください。

3 【コードを SMS 送信する】を選択した場合は 携帯電話のショートメッセージに6桁のコード が届きますので、【コードの入力】の欄に入力 し、【次へ】を押下します。 【電話する】を選択した場合は、電話に着信が あるので、音声案内に従って♯ボタンを押下し てください。

![](_page_9_Picture_101.jpeg)

4. コード認証または電話認証が終わると成功 画面が表示されますので、【完了】ボタンを押 下します。

![](_page_9_Picture_102.jpeg)

5. 「現在のパスワード」「新しいパスワード」 「パスワードの確認入力」をそれぞれ入力し、【サ インイン】ボタンを押下してください。パスワー ドは大文字・小文字・数字・記号から3種類以上 かつ 8 文字以上で構成する必要があります。

その際、インターネット上で漏洩しやすいパス ワード、予測しやすいパスワードやサインインに 利用する ID の一部を含むパスワードとしないよ う注意してください。

![](_page_10_Picture_114.jpeg)

パスワードで利用できる文字は以下の通りです。

![](_page_10_Picture_115.jpeg)

### <span id="page-10-0"></span>3.4 二回目以降に本システムを利用する場合

本システムにサインインする場合は、毎回二段階認証が必要になります。二回目以降のサインインでは、 パスワードを入力すると【コードの入力】画面(コードの SMS 送信を選択した場合)または【サインイ ン要求を承認】画面(電話での認証を選択した場合)が出てきます。

![](_page_10_Picture_116.jpeg)

![](_page_10_Picture_8.jpeg)

※SMS(ショートメッセージ)の記載内容や送信元番号について

- ・受信した SMS の記載内容や送信元番号は変更される場合があります。
- ・また、このコードはワンタイムパスワードで他人に取得されても一定時間を経過すると無意味な文字列 となります。

### <span id="page-11-0"></span>3.5 セキュリティキーの利用

SMS での認証または音声通話による認証を行うことが困難であるなど、やむを得ない場合は、セキュリ ティキーをご準備いただき、認証にご利用いただくこともできます。詳しい情報は HER-SYS ヘルプデス クまでお問い合わせください。(システムサポートについては本マニュアル末尾に記載)

# <span id="page-12-0"></span>4.発生届を提出する場合

# <span id="page-12-1"></span>4.1. 提出基準

感染者等を診断した医師は、感染症法第 12 条第1項の規定に基づき、管轄保健所を経由して発生届を提 出する必要があります。これまで、発生届は FAX で提出されているケースが大半でしたが、新型コロナ ウイルスの感染者等については、迅速な情報共有を図るため、原則として本システムを利用して発生届を 提出していただくこととしています。

# <span id="page-12-2"></span>4.2 発生届の入力方法

1. サインイン後、トップページに表示される【新たに発生届を提出】ボタンを押下してください。 発生届の入力画面が表示されます。

![](_page_12_Picture_53.jpeg)

2. 発生届画面に、必要な事項を入力してください。

![](_page_13_Picture_30.jpeg)

3.【法令様式】のスイッチを on に切り替えると、書面に記入して提出する場合と同じ様式の画面が表示さ れます。入力項目は同じです。どちらの画面で入力いただいても構いませんので、入力しやすいほうの 画面表示を選んでください。

![](_page_13_Picture_31.jpeg)

(入力上の留意点について)

- 【医師の氏名】 医師の氏名を新たに入力すると、【医師マスタに登録する】のチェックボックスが表示さ れます。チェックボックスにチェックを入れると医師マスタに登録され、次回以降の入 力負担が軽減されます。
- 【当該者住所】 感染者等が住民登録をしている住所地を入力してください。郵便番号を入力すると、住 所が途中まで自動入力されます。【当該者所在地】と同じ場合は、【当該者所在地】を先 に入力した上で、【当該者所在地と同様】にチェックを入れると、【当該者住所】に内容 が自動反映されます。
- 【当該者所在地】保健所が感染者等に確実に連絡がとれるよう、感染者等が現在いるところ(居所)を入 力してください。
- 【症状】 初期設定では全ての症状が「無」と設定されているため、該当する症状のみ「有」を選 択してください。
- 【検査】 検査結果を4回目まで入力することができます。初回の検査は検査1、2回目の検査は 検査2・・・と、それぞれ検査方法や結果等を入力してください。疑似症患者を入力する場 合、検査結果が不明な検査については、検査結果として「その他」を選択してくださ い。
- 【初診年月日】 新型コロナウイルス感染症の症状に関する初診年月日です。それ以外の疾患等の初診年 月日ではないことにご留意ください。
- 【届出時点の入院の有無】 当該感染者等が入院している場合は有を選択した上で、入院年月日と入院先 の医療機関を入力してください。

4.必要事項の入力が終了したら、【確認】ボタンを押下します。医師の氏名や当該者の氏名等、いくつか の項目を空欄にしたまま【確認】ボタンを押下したり、明らかに先後関係が矛盾する日付が入力されて いたりする場合は、アラートが表示されます。アラートが表示された場合は、入力内容を確認の上、修 正した上で、再度【確認】ボタンを押下してください。

![](_page_15_Picture_1.jpeg)

- 5. 入力内容の確認画面が表示されましたら、内容を最終確認してください。入力項目を修正する必要が ある場合は、【再編集】ボタンを押下して、修正してください。内容に問題がない場合は、【報告】ボタ ンを押下すると、管轄の保健所への発生届の提出が完了し、発生届の提出先の保健所にメールで通知が されます。
- (注)報告ボタンを押下せずに画面を遷移すると、入力データが失われますのでご注意ください。

![](_page_15_Picture_56.jpeg)

6.【報告】ボタンを押下すると、「完了しました」というメッ セージダイアログと【完了】ボタンが表示されます。【完 了】ボタンを押すと、提出済みの発生届が確認できます。

![](_page_15_Picture_57.jpeg)

7. 提出した発生届を紙で保存しておきたい場合等には、印刷をすることができます。発生届画面上部( 操作メニューを開く】を押す)または下部の「印刷画面表示」を押下して、印刷してください。

![](_page_16_Picture_39.jpeg)

画面下部

# <span id="page-16-0"></span>4.3 入力済みの発生届を検索・編集・削除したい場合

1. 本システムの画面の左上にある三本線のアイコンを押下すると、ページの左側にメニュー一覧が表示 されます。

![](_page_16_Picture_5.jpeg)

2. メニュー一覧から、【登録情報一覧】を選択します。これまでに登録した感染者等の検索画面が出てき ます。

![](_page_17_Picture_35.jpeg)

3. 上記の検索画面は、本システムにサインインした際のトップページから遷移することもできます。ト ップページの【閲覧・編集】ボタンを押下すると、検索画面が表示されます

![](_page_17_Figure_3.jpeg)

- 4. 感染者等の名前、フリガナ、生年月日、電話番号等で検索を行うことができます。フリガナで検索を する場合は、かならず全角カタカナを入力してください。それ以外ではヒットしません。何も入力しな いで検索ボタンを押すと、それまで当該医療機関で入力している全てのデータが表示されます。
- 5. 【患者名】として表示されている、入力情報を確認したい感染者等の名前を押下すると、これまで入 力されている情報を確認することができます。発生届情報を確認する場合は、上部に表示されているタ ブから、【発生届】タブを選択してください。

![](_page_18_Picture_28.jpeg)

# <span id="page-19-0"></span>4.4 入力済みの発生届を編集・削除する方法

![](_page_19_Picture_10.jpeg)

- 1. 入力済みの発生届の情報を編集したい場合は、発生届画面の上部または下部の【編集】ボタンを押し て編集してください。
- 2. 入力済みの発生届を削除したい場合は、発生届画面の上部または下部の【削除】ボタンを押して削除 してください。なお、一度削除した発生届は復元できませんので、十分に注意ください。

![](_page_20_Picture_45.jpeg)

画面下部

# <span id="page-20-0"></span>4.5 発生届以外の情報から入力したい場合

 $\sim$ 

例えば、発生届の提出前に検査情報を入力・保存し、データベース上で一元管理する等、発生届の提出以 外の活用も可能です。(以下は、検査情報を入力・保存する例です。)

1.サインイン後、トップページ画面で「発生届の提出前に使用」を選択します。

![](_page_21_Picture_24.jpeg)

2.この場合は、はじめに「ID 管理情報」画面が出てきますので、登録したい情報を入力し、【確認】ボ タンを押下します(最低限、氏名と担当保健所(医療機関を所管する保健所)名が入力されていれば、 登録可能です)。

![](_page_22_Picture_14.jpeg)

3. 内容を確認して、画面下部の【登録】ボタンを押下します。修正が必要な場合は【再編集】を押下し て修正します。

![](_page_22_Picture_15.jpeg)

4. 【完了】ボタンを押すと、ID 管理情報の登録が完了します。

![](_page_23_Picture_1.jpeg)

5. 【検査記録】画面に移動し、必要な情報を入力します。検査結果がまだ出ていない場合は、検査結果 として【その他】を選択します。なお、【検体採取日】【外来機関】【検査1】の項目を入力しないと次 に進めませんので、ご留意ください。

![](_page_23_Picture_34.jpeg)

6. 【検査記録】画面下部の確認ボタンを押下します。

![](_page_23_Picture_35.jpeg)

7. 内容を確認して、画面下部の【登録】ボタンを押下します。修正が必要な場合は【再編集】を押下し て修正します。

![](_page_24_Picture_39.jpeg)

~その後、検査結果が陽性であることが判明し、発生届の提出を行う場合の手順~

8.【発生届】画面を選択します。

![](_page_24_Picture_40.jpeg)

9. 【新規入力】ボタンを押して、必要な情報を入力、登録します。すでに ID 管理情報として入力された 氏名等は、発生届に自動反映されます。

![](_page_24_Picture_41.jpeg)

# <span id="page-25-0"></span>5.その他

本システムでは、発生届の提出に必要な情報以外にも、感染者等の基礎情報や居所情報・医療情報等、 様々な情報を一元的に管理することや、他の関係医療機関や保健所等と共有することができます。

# <span id="page-25-1"></span>5.1 措置判定記録の登録について

1. 発生届の提出を行った際は、記録タブを確認し、感染者等の現在の状態が正しく反映されているか、 確認してください。画面上部の「患者名」等を確認した後、【記録】タブを選択します。

![](_page_25_Picture_32.jpeg)

2. 【記録】タブは当該感染者等の状態(措置判定記録)の履歴が表示されており、当該感染者等の現在 のステータスには●が表示されています。(現在のステータスについては、本システムの画面上部にも 表示)

現在のステータスに誤りがある場合は、画面下部の【編集】ボタンを押下し、該当する状態を選択し てください。

※【重症化した】の定義は、当該感染者等が①ICU に入っている場合、②ECMO を利用している場合ま たは③人工呼吸器を利用している場合です。

![](_page_26_Picture_38.jpeg)

3. 【現在のステータス】として該当するものを選択し、【完了】ボタンを押下してください。

![](_page_27_Picture_1.jpeg)

# <span id="page-27-0"></span>5.2 その他の画面の機能について

その他の画面(基礎情報タブ等)については、必要に応じてご活用ください。なお、複数の画面で共通と なっている項目については、1画面に入力すれば他の画面に自動反映されます。

これらの情報を上手に活用することにより、医療機関同士や保健所との間での情報共有が可能となり、よ り適切かつ効率的な医療の提供につながることが期待されます。効果的な活用事例は厚生労働省ホームペ ージでもご紹介しています。

1. 基礎情報タブ:保険証番号、福祉支援の有無、妊娠、喫煙の有無等が入力できます。

![](_page_28_Picture_14.jpeg)

基礎情報画面

2. 検査タブ:当該感染者等に行った検査結果が入力できます。

![](_page_29_Picture_14.jpeg)

検査記録画面

3. 居所タブ:当該感染者等の居所(入院している場合は入院医療機関の情報)や、同居者の情報が入力 できます。

![](_page_30_Picture_53.jpeg)

居所推移情報画面

![](_page_30_Figure_3.jpeg)

同居者登録画面

![](_page_31_Picture_30.jpeg)

4. 健康観察タブ(閲覧のみ):当該感染者等の健康状態の推移を確認することができます。

5. 医療タブ:感染者等の医療情報や、関係医療機関の情報が入力できます。

![](_page_32_Picture_14.jpeg)

# <span id="page-33-0"></span>6. セキュリティについて

### <span id="page-33-1"></span>6.1 本システムのセキュリティ対策について

本システムは、インターネットを経由し入力した個人情報(要配慮個人情報を含む)をクラウド上で保管す るものであり、主に以下のセキュリティ対策を講じています。

- 1. ネットワークについては TLS1.2 以上での通信
- 2. クラウドサービスにおけるセキュリティ機能の導入、本システム専用の仮想ネットワーク領域 ディスクの暗号化や分散配置
- 3. ID、パスワードに加えてワンタイムパスワード等の二段階認証の導入
- 4. 個人情報において許可されていないユーザー・端末等へのデータダウンロードの禁止
- 5. 医療情報システムの安全管理に関するガイドラインに適合

### <span id="page-33-2"></span>6.2 セキュリティ上の留意事項

本システム上に入力されている情報は、感染者等に関する機微情報であるため、取扱いには細心の注意が 必要です。情報流出等を防ぐために留意すべき事項について以下のとおりまとめましたので、ご理解の 上、適切な情報管理をお願いいたします。

情報漏洩・改ざん、システム障害などが起こったり、起こりそうだと感じたら、すぐにヘルプデスク等へ 御連絡ください。(詳しくは本マニュアルの末尾参照)

### 1) ID·パスワードの管理は厳密に

- > 推測されにくいパスワードを設定する。
- > 個人パスワードを使い回さない(本システム専用とする)。
- > 業務終了、離席・帰宅時はサインアウト(ログアウト)する。
- > 本システムの利用端末には、ID・パスワードを保存しない。
- > ID·パスワードを他者に教えない。

### **2)ウイルス対策ソフトを適切に**

ウイルス対策ソフトを導入し、パターンファイル等を自動更新し、適切に運用する。

### **3)OS、ソフトウェアを最新に**

▶ OS、ソフトウェアについて、最新のセキュリティ対策パッチを適用(インストール)する。

#### **4)盗み見防止へ配慮**

- 離席時や手元から離す場合は端末をロックする。
- > ID やパスワードの入力時は手元を見られないようにする。
- > 盗み見の恐れがある場合は、覗き見防止フィルタを付ける。

### **5)情報・端末の利用は適切に**

- 業務遂行の目的以外で情報及びシステムを利用しない。
- > 端末、USB メモリ、CD-R 等に個人情報等を保存しない。
- > 端末を第三者へ貸与しない。
- > 端末に安全性の確認できないアプリケーションをインストールしたり、利用したりしない。
- 端末を安全性の確認できないネットワーク(無料の wi-fi 等)に接続して、システムを利用しな い。

### **6)移動時のシステム利用は不可**

> 公共交通機関等での移動時はシステムを利用しない。

#### **7)外出時に盗難防止**

- > 外出時の端末の置き忘れ、盗難に注意する。
- > 網棚等には置かない。駐車中の車中も不可。

#### **8)ウイルス感染が疑われたら**

 端末をネットワークから切り離し(LAN 線を抜く、無線 LAN を切断する等)、すぐにシステム 管理者等に連絡を。

<span id="page-35-0"></span>7.システムサポート

◎本システムの利用に関するご質問等は、HER-SYS ヘルプデスクまでお問い合わせください。 電話:03-6877-5154 受付時間:月~金(土日祝を除く)9:00~18:00 メールアドレス:[helpdesk@cov19.mhlw.go.jp](mailto:helpdesk@cov19.mhlw.go.jp)

◎厚生労働省のホームページでも、本システムに関連する情報をご覧いただくことができます。 HER-SYS について: [https://www.mhlw.go.jp/stf/seisakunitsuite/bunya/0000121431\\_00129.html](https://www.mhlw.go.jp/stf/seisakunitsuite/bunya/0000121431_00129.html)